## NHK WORLD JAPAN アプリを DL、視聴する方法

①弊社公式サイトの直近ブログ内に、アプリ DL(ダウンロード)用リンクがあります。 そちらより、DL します。 弊社公式サイトは、「國松本店 ブログ」と検索エンジンで入力ください。 http://www.kunimatsu-gr.jp/blog/ ↑を直接入力でもできます。

- ②ブログタイトル「《放送日変更》4 月 14 日(土)NHK WORLD JAPAN「CYCLE AROUND JAPAN」放送【メディア情報掲載】」をタップします。
- ③ブログ内の中央過ぎる頃に「困った!BS 契約してない!!」の文字の少し下に、アプリ リンクがあり、こちらをタップします。
- ④③をタップすると、こちらの画面になり、 ヶ所に「iPhone、iPad」または「Android」 の選択があります。

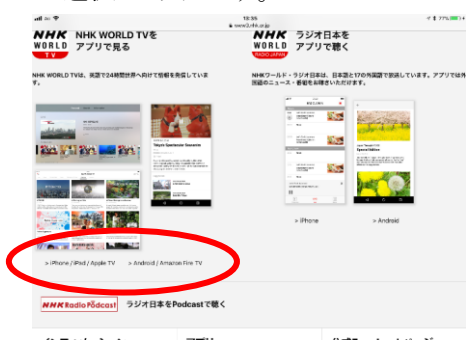

⑤それぞれ選択をして、DL します。

(以下はそれぞれを選択した後のスクリーンショット)

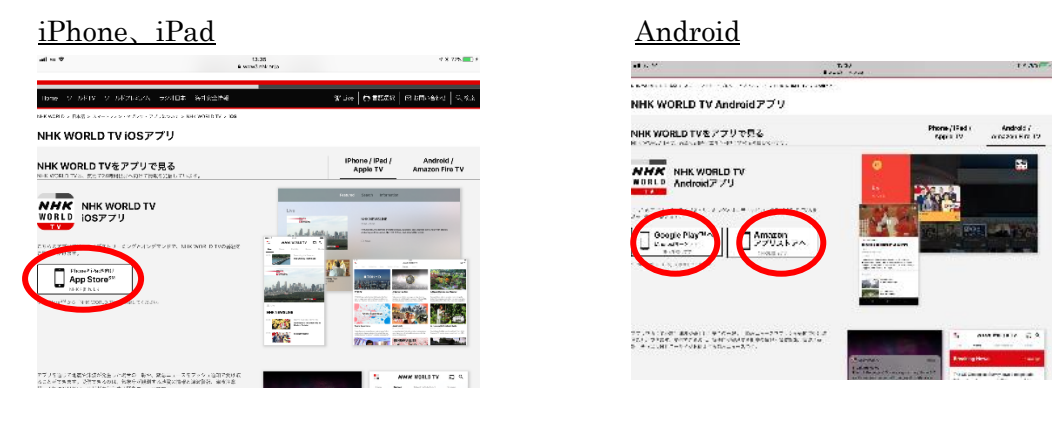

## NHK WORLD JAPAN アプリをDL、視聴する方法

「NHK WORLD JAPAN」のアプリ DL(ダウンロード)後、「CYCLE AROUND JAPAN」の番組を検索します。

①4 月 14 日(土)当日の場合は、「Live」タブより、それぞれの時間帯にご覧頂けます。 以下、放送オンタイムで閲覧できる時間帯 9:10/15:10/21:10/27:10 それぞれの時間帯より、放送時間は概ね 50 分です。

②アーカイブでご覧になる場合は、以下のようにご覧頂けます。

 $\lceil$ Category」 →  $\lceil$ Travel」 →  $\lceil$ CYCLE AROUND JAPAN」 →  $\lceil$ Suggestions」 この中に「Aichi – Heartland of Japan's Craft Traditions」というタイトルが ①以降の日付で作られます。 こちらを、ご覧ください。